#### **Enter Your SiriusXM User Name and Password**

- **a.** Next you will be prompted to enter your Music for Business credentials. Highlight Username and press the **Tune knob**. Then enter each character in your username and press the **Tune knob**. When complete press the **Submit** button. Your username is case sensitive.
- **D.** Next enter your SiriusXM password. Highlight Password and press the **Tune knob**. Then enter each character in your password. When complete press the **Submit** button. Your password is case sensitive.

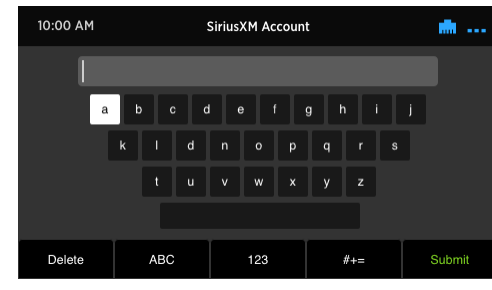

- C. The Radio will check your SiriusXM username and password. If correct, "SirusXM credentials accepted" will be briefly displayed.
- d. Next you will be prompted to select your time zone. Turn the **Tune knob** to highlight your time zone and press the **Tune knob** to select.
- **e.** If you are prompted that an Internet Update is available, allow the update to install. Turn the **Tune knob** to highlight Install Update and press the **Tune knob** to select. Wait until the update has completed. When you see the message, "Please press the Power button" or the clock displayed on the screen, press the **Power** button.

- a. The Home screen will be shown. (If not, press the **Home** button.) The Category icon will be highlighted. Press the **Tune knob**.
- **D.** Turn the Tune knob to highlight a category and press the **Tune knob** to display a list of channels.
- **C.** Turn the Tune knob to highlight a channel and press the **Tune knob** to tune to the channel.

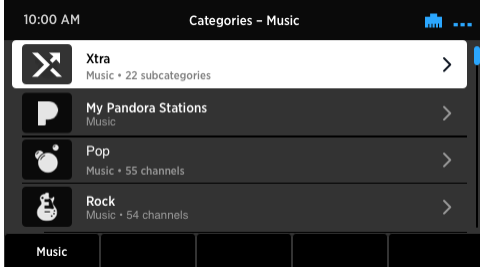

### **Selecting a Channel**

This Quick Start Guide covers the most common type of wired network connection to the Internet. **SiriusXM strongly recommends a wired internet connection for all business installations**. An Ethernet cable is included. The network must be connected to the Internet.

**h.** Connect the Radio to a stereo system using the provided Stereo Audio Cable, and turn the stereo system on.

If your network requires manual configuration refer to the User Guide. Also refer to the "Troubleshooting" section in the User Guide if you encounter any problems.

A wireless network connection (Wi-Fi) may be used instead of a wired network connection. Refer to the User Guide for instructions for a Wi-Fi connection.

Turning the **Tune knob** scrolls through menus and lists to highlight items, and pressing the **Tune knob** selects a highlighted item.

### **Connect to a Wired Network**

- a. Connect the Power Adapter to the **DC IN 12V** connector on the Radio, and plug the Power Adapter to an AC outlet.
- **b.** When prompted press the **Power** button. The Network Wizard screen will be displayed.
- c. Connect the Ethernet cable which is included with the Radio to the **LAN** connector on the back of the Radio. Connect the other end to your local network.
- d. Turn the **Tune knob** to highlight Wired and press the **Tune knob**.
- e. DHCP is highlighted. Press the **Tune knob** to select DHCP. (If your network requires a static IP consult the User Guide.)
- **f.** The Radio will show "Connecting...".
- **G**. If the Radio has successfully connected to the network, the Ethernet icon in the upper right corner will be displayed *without* a red **X**.

If there is no network connectivity, the Ethernet icon will be displayed with a red **X**. Check the Ethernet cable connection. If necessary, refer to the User Guide for more detailed network setup information. The User Guide is available at:

#### **www.siriusxm.com/guides**

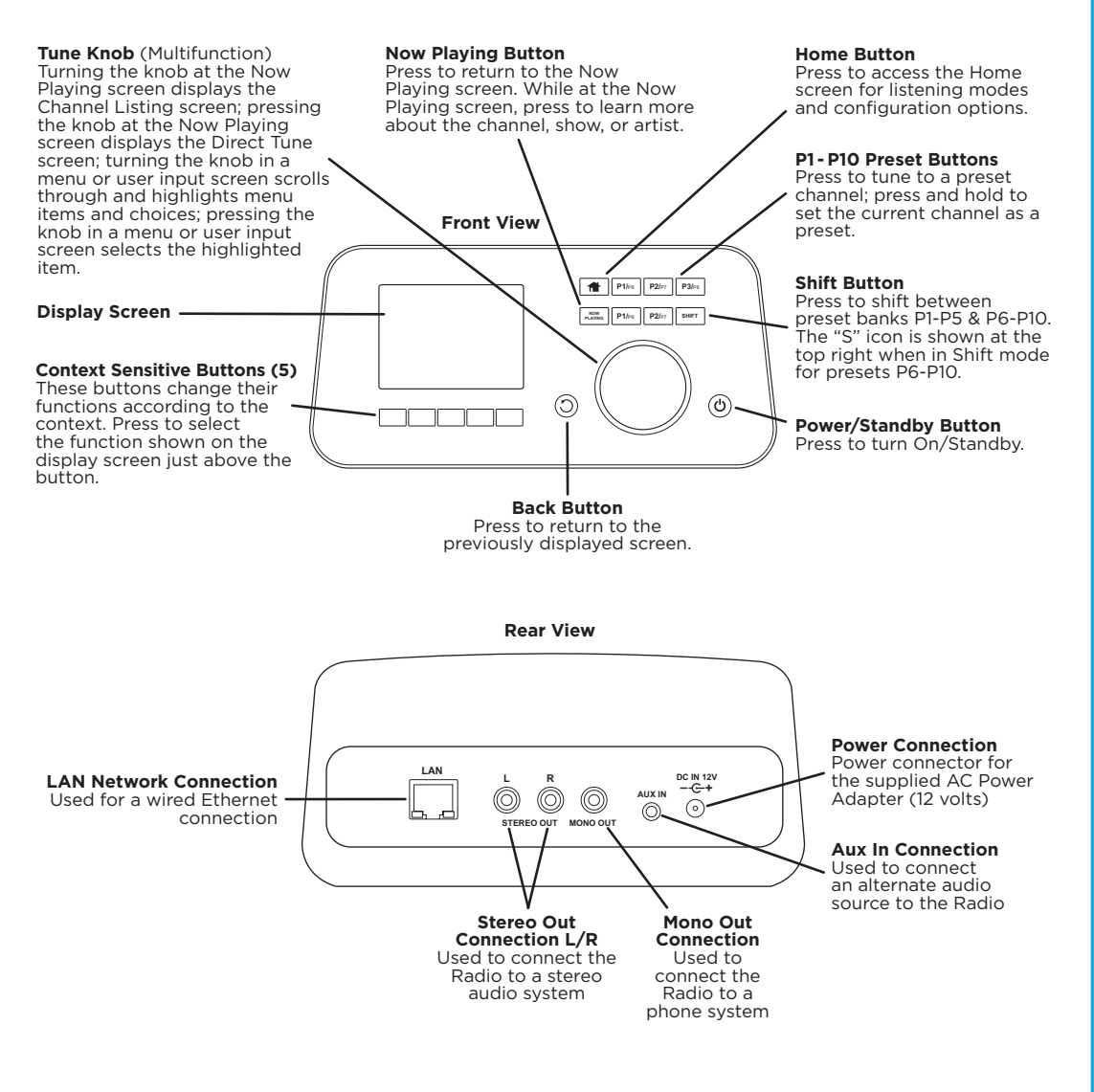

The SXBR3 Business Radio User Guide is available at **www.siriusxm.com/guides**.

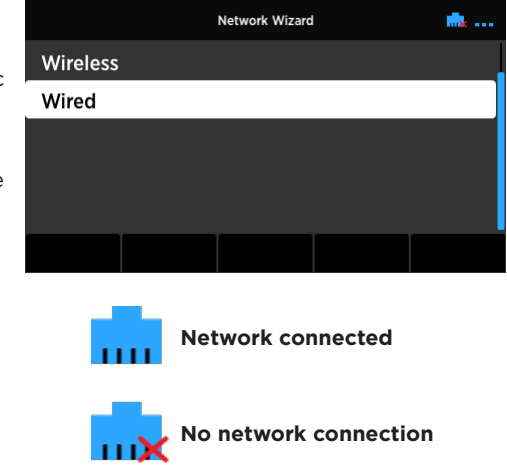

## **STEP 1: Connect to a Network STEP 2: Enter Your SiriusXM Account Information Business Radio Functions and Connectors**

IMPORTANT! To listen to the SiriusXM Music for Business Internet Service, you will need to subscribe to the service. If you have not yet subscribed, call **1-866-345-SIRIUS** (7474) to subscribe and obtain your SiriusXM Music for Business credentials (username and password).

NOTE! You cannot use a regular streaming subscription for the SiriusXM Business Radio. The Business Radio requires a Music for Business subscription.

### **Button Functions and Connections**

### **siriusxm.com**

**Sirius XM Radio Inc. 1221 Avenue of the Americas New York, NY 10020**

#### **1.866.635.2349**

### **What's in the Box?**

## **Business Radio Main Display Screens**

### **The Now Playing Screen**

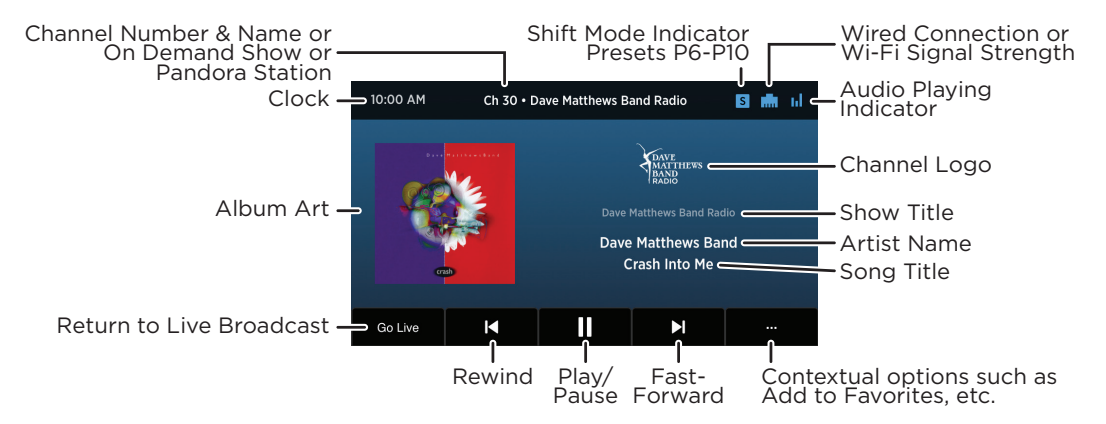

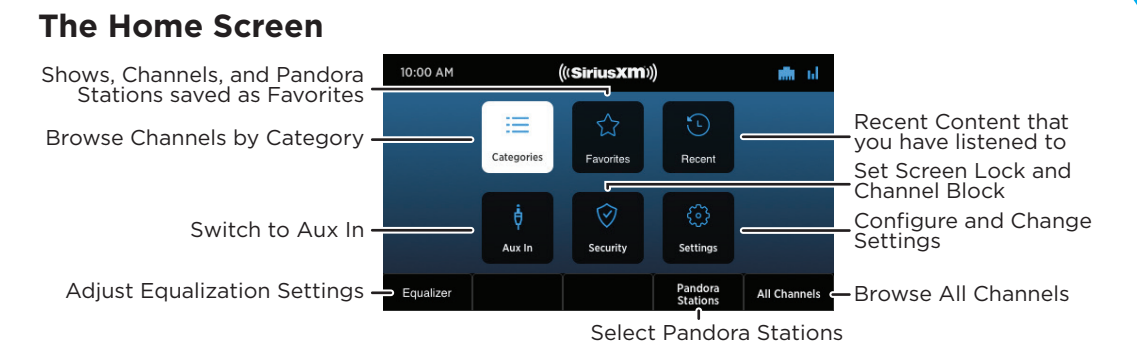

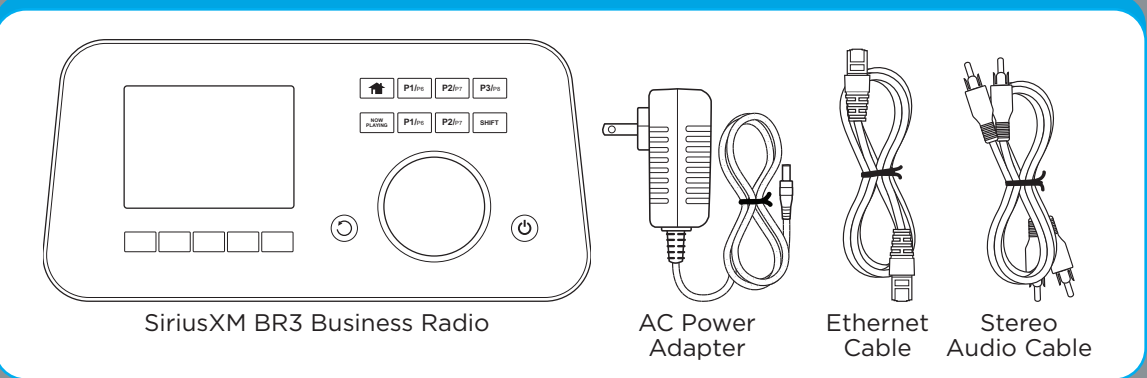

# **SiriusXM** BR3 Business Radio

Self installation instructions and tips are provided for your convenience. It is your responsibility to determine if you have the knowledge, skills and physical ability required to properly perform an installation. SiriusXM shall have no liability for damage or injury resulting from the installation or use of any SiriusXM or third party products. It is your responsibility to ensure that all products are installed in adherence with local laws and regulations. SiriusXM product warranties do not cover the installation, removal or reinstallation of any product.

### **Important Legal Notice**

Hardware and subscription sold separately. All SiriusXM services require a subscription, each sold separately by SiriusXM. Some services and features are subject to device capabilities and location availability. All fees, content and features are subject to change. See our Customer Agreement for complete terms at **www.siriusxm.com**. Our streaming service is available throughout our satellite service area and in AK and HI. Service available in Canada; see **www.siriusxm.ca**.

Quick Start Guide

 $((Sirius**Xm**))$ 

© 2020 SiriusXM Radio Inc. SiriusXM, Pandora and all related logos are trademarks of Sirius XM Radio Inc. and its respective subsidiaries. Other marks, channel names and logos are the property of their respective owners. All rights reserved.

SXBR3QSG201119d